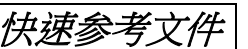

# **SPS** 电子邮件学生清单

以下是 SPS 学生可用於确认他们查看 Outlook 是否操作正常的清单。 如果学生表示存在任何此类操作的问题, 则需要联系学生 技术支援。

## 请确认你可以完成以下操作**:**

# 存取

- ❑ 你如何存取并登入您的 SPS 电子邮件?
	- 1. 打开 Chrome, Safari, 或 Edge 等网路浏览器, 然后前往
		- [https://outlook.office.com](https://outlook.office.com/)
		- [www.seattleschools.org](http://www.seattleschools.org/) 并选择 Student Portal
	- 2. 对于 SPS 笔记型电脑,
		- 按下桌面图示
		- 按下萤幕左下角的视窗图示, 并选择学生电子邮件的图示

# 设计

❑ 你可以预先保留预定设定或个人化设计**:** (使用右边的卷轴上卷动, 并将重新设定.)

- 1. 按下「齿轮」图示以打开 **Settings** (设定).
- 2. 选择 Theme (主题)
- 3. 选择在 Dark mode (黑暗模式)下检视萤幕?
- 4. 在 Focused Inbox and Other(焦点收件箱和其他)中分类邮件?
- 5. Display density(显示密度)- 完整, 中等, 或缩成?
- 6. Conversation view(对话检视) = 在顶部或底部显示新消息?
- 7. Reading Pane(读取窗的) = 右、底部或隐藏?

# 电子邮件

# ❑ 传送电子邮件**(**注意**:** 你只能在 **SPS** 网域 **@ seattleschools.org)** 内传送和接收电子邮件

- 1. 按下 **New Message (**新邮件**)** 。
- 2. 在 **To**: 键入其中一位教师的姓氏, 如果教师的全名出现 in 建议的结果, 请选择该教师的全 名 。
- 3. **Add a subject (**新增主题**)** 。
- 4. 键入简短消息。
- 5. 按 **Send(**发送**)** 。

## ❑ 回复电子邮件

- 1. 向其他学生发送电子邮件, 并要求他们回复。
- 2. 在你的收收件箱中的,按下要在「阅读窗的」中预览的电子邮件。
- 3. 按下回覆以寄回邮件并键入信息。
	- 如果此人复制 (CC)in 邮件中了,你可以选择「回复所有人」的图示。
	- 如果要将此消息发送给别人, 请按下「分享」的箭头。
		- 你也可以通过按一下竖起大拇指图示来喜欢该信息。
- 4. 按 **Send(**发送**)**
- 如果按下 Discard(丢弃), 将不会发送邮件, 也不会保存。
- 一个视窗弹出问, "你确定要放弃这个草稿吗?"
- 点选 **OK** 确定删除或 **Cancel** 以返回邮件。

#### ❑ 新增附件

- 1. 点选回形针图示以新增附件或档案。
- *2.* 将显示「建议附件」的清单 ,你可以选择建议的档案,浏览此电脑或浏览云端位置。
- 3. 如果选择 **Browse this computer(**浏览此电脑**)**:
	- 选择上传的档案。
	- 按下打开。
	- 你把看到档案图示显示你的邮件。
- 4. 如果选择 **Browse cloud locations(**浏览云端位置**)**:
	- 弹出一个视窗,显示来自 OneDrive 的资料。
	- 选择档案。
	- 点选 **Next** 下一步**,** 并弹出一个视窗, 询问你如何分享此档案?
	- 如果选择 **Share as a OneDrive link**,则收件者可以看到更改并即时协同工作。
	- 如果选择 **Attach as a copy(**附加为副本**)**,收件者将获得要审阅的副本。
	- 你将看到档案图示显示在你的邮件中。

### 日历

#### ❑ 检视日历

- 1. 按日历的图示来打开你的日历。
- 2. 你可以按下时间和主题来查看日历事件的详细资讯, 如班级的 Teams 会议 。

#### ❑ 建立日历事务

- 1. 按两次日期, 日历视窗会弹出。
- 2. 新增标题。
- 3. 选择开始时间并选择结束时间。
- 4. 设定闹钟。
- 5. 您可以新增标题或附加文件。
- 6. 按 **Save (**保存**)** 。
- ❑ 建立日历事务并邀请别人
	- 1. 按照步骤建立日历事务和按 Invite Attendees(邀请出席者)。
	- 2. 键入姓氏, 并从建议的结果清单中选择此人的全名。
	- 3. 按下 **Send(**发送**)** 。

#### 语言与时间

#### ❑ 你可以变更预设语言与时间设定

- 1. 按下右上角的「齿轮」图示。
- 2. 按下底部的 **View all Outlook Settings(**查看所有 Outlook 设定**)**链接。
- 3. 按下在弹出功能表左边的 **General (**一般**)** 。
- 4. 按下在弹出功能表中的 **Language and Time(**语言和时间**)**。
- 5. 在这里, 你可以把预定 语言改为另外一种语言。
- 6. 把 **Time Format(**时间格式**)**改为 **1:01AM–11:59PM**。
- 7. 按下 **Save (**保存**)** 。
- 8. 重新载入网页以查看更改。

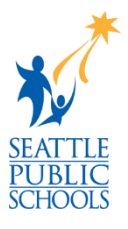

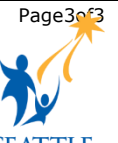